Giugno 2012 05-0846-200

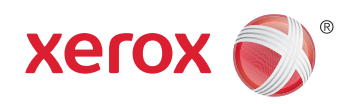

# XMS PC Connect Guida per l'utente

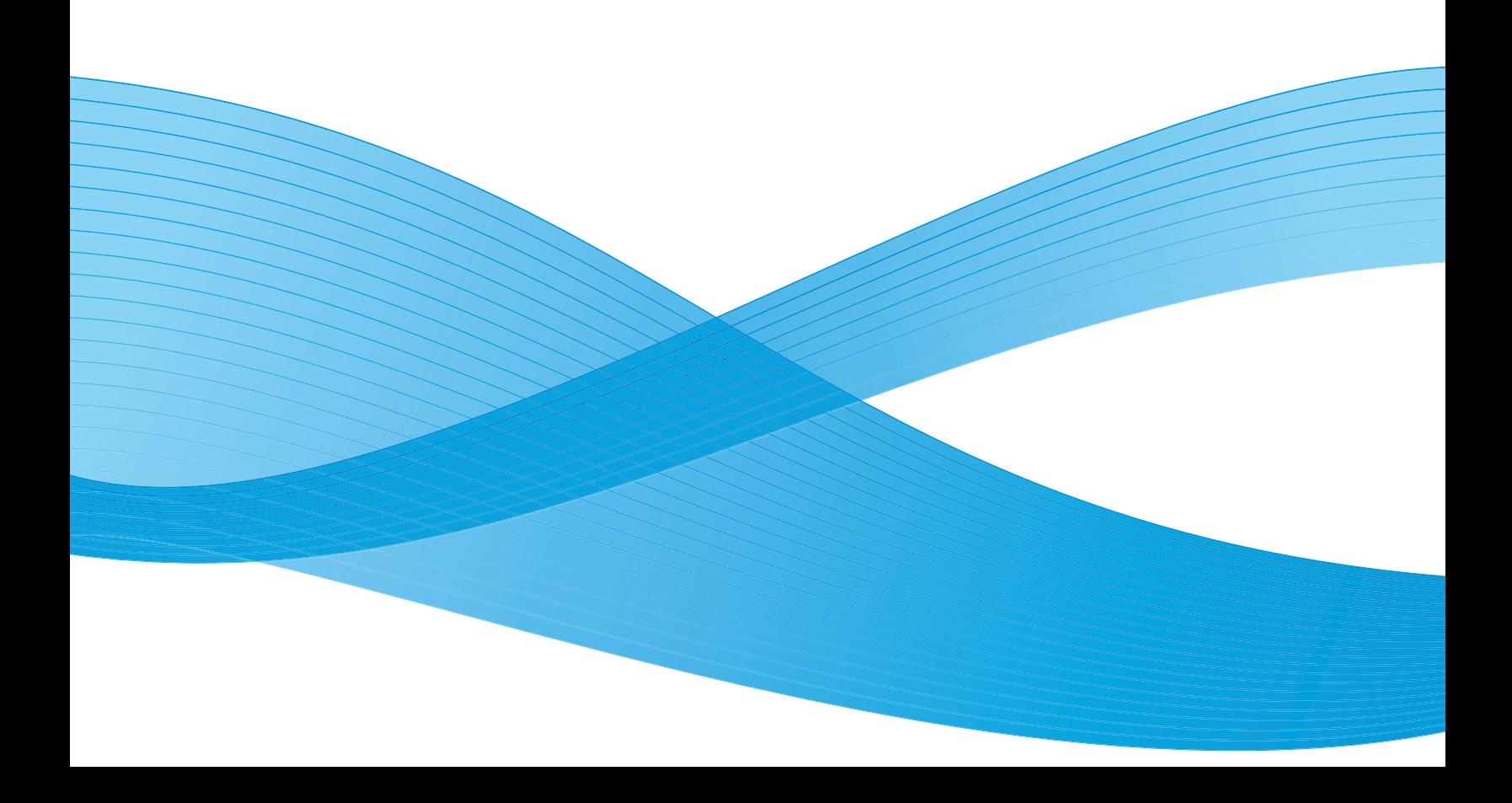

Design © 2012 Xerox Corporation. Tutti i diritti riservati. XEROX®, XEROX e Design® e DocuMate® sono marchi di Xerox Corporation negli Stati Uniti e/o in altri paesi.

Contenuto © 2012 Visioneer, Inc. Tutti i diritti riservati. Il marchio e il logo Visioneer sono marchi registrati di Visioneer, Inc.

La riproduzione, l'adattamento o la traduzione senza previo consenso scritto sono vietati, tranne per quanto consentito dalle leggi sul copyright.

Il logo e il marchio PaperPort® e OmniPage® sono marchi registrati di Nuance Communications, Inc.

Adobe®, Adobe® Acrobat®, Adobe® Reader® e il logo Adobe® PDF sono marchi registrati di Adobe Systems Incorporated negli Stati Uniti e/o in altri paesi. Il logo Adobe PDF appare nel software di questo prodotto e l'accesso completo alle funzioni di software di Adobe è disponibile solo se sul computer in uso è installato un prodotto Adobe.

Microsoft è un marchio registrato negli Stati Uniti di Microsoft Corporation. Windows è un marchio e SharePoint® è un marchio registrato di Microsoft Corporation.

ZyINDEX è un marchio registrato di ZyLAB International, Inc. Porzioni del toolkit ZyINDEX, Copyright © 1990 - 1998, ZyLAB International, Inc. Tutti i diritti riservati.

Tutti gli altri prodotti qui citati possono essere marchi delle rispettive società.

Periodicamente vengono apportate modifiche al presente documento. Variazioni, inesattezze tecniche ed errori tipografici verranno corretti nelle edizioni successive.

Versione del documento: 05-0846-200 (giugno 2012)

Le informazioni sono soggette a modifiche senza preavviso e non rappresentano un impegno da parte di Visioneer. Il software descritto viene fornito con accordo di licenza. Il software può essere utilizzato o copiato solo in conformità con i termini di tale accordo. È illegale copiare il software su qualsiasi supporto, tranne per quanto specificatamente consentito dall'accordo di licenza. È vietata la copia o la trasmissione di qualsiasi parte di questo documento per mezzo di qualsiasi sistema, elettronico o meccanico, compresi fotocopia, registrazione o sistemi di memorizzazione e recupero delle informazioni, nonché la traduzione in un'altra lingua, per scopi diversi dall'uso personale del licenziatario e per quanto specificatamente consentito dall'accordo di licenza, senza l'esplicito consenso scritto da parte di Visioneer.

#### Legenda dei diritti limitati

L'uso, la duplicazione o la divulgazione sono soggetti a limitazioni secondo quanto stabilito dal sottoparagrafo (c) (1) (ii) della clausola 52.227-FAR14 sui diritti per i dati tecnici e il software per computer. Il materiale scansionato da questo prodotto può essere protetto da leggi statali e altre normative, quali le leggi sul copyright. Il cliente è interamente responsabile del rispetto di tali leggi e normative.

# Sommario

## [1 Installazione](#page-4-0)

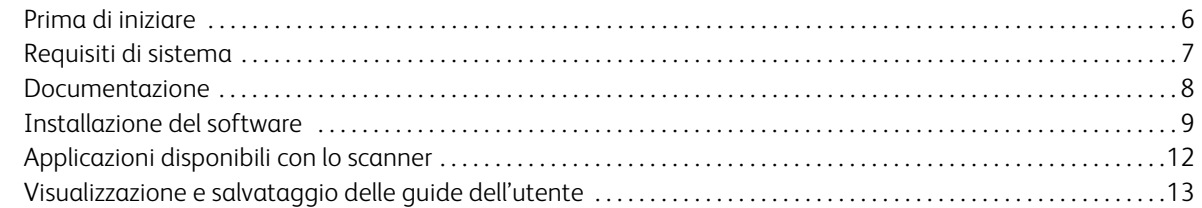

## [2 Applicazione XMS PC Connect](#page-14-0)

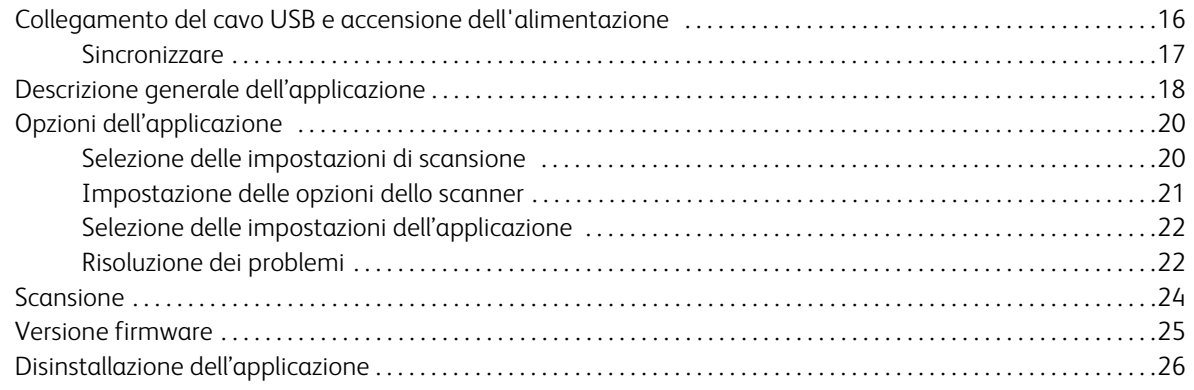

PC Connect Guida per l'utente 4

# <span id="page-4-0"></span>**Installazione**

In questo capitolo vengono fornite le seguenti istruzioni:

- [Prima di iniziare a pagina 6](#page-5-0)
- [Requisiti di sistema a pagina 7](#page-6-0)
- [Documentazione a pagina 8](#page-7-0)
- [Installazione del software a pagina 9](#page-8-0)
- [Applicazioni disponibili con lo scanner a pagina 12](#page-11-0)
- [Visualizzazione e salvataggio delle guide dell'utente a pagina 13](#page-12-0)

Con l'applicazione XMS PC Connect, quando lo scanner è collegato è possibile eseguire direttamente la scansione delle immagini in una cartella del computer. Questa applicazione viene usata anche quando si desidera regolare l'orologio interno dello scanner o aggiornare il firmware dello scanner.

## <span id="page-5-0"></span>Prima di iniziare

Prima di avviare l'installazione, verificare quanto segue.

- Se viene chiesto di riavviare il computer durante l'installazione, selezionare l'opzione per riavviare il computer in un secondo momento. Terminare di installare il resto del software, quindi chiudere tutte le finestre aperte e riavviare il computer.
- Se sul computer è in esecuzione un software antivirus o antispyware, potrebbero venire visualizzati dei messaggi durante l'installazione in cui viene chiesto di proseguire con l'installazione. I messaggi variano a seconda del software in esecuzione sul computer. Procedere comunque con l'installazione. In alternativa, prima di installare lo scanner, è possibile disattivare il software antivirus o antispyware. In questo caso assicurarsi di riattivarlo al termine dell'installazione.
- Se sul computer è in esecuzione Windows Vista o una versione successiva, è possibile che venga visualizzata la schermata Controllo account utente di Windows in cui viene chiesto di confermare le modifiche del sistema. Fare clic sul pulsante Continua per proseguire con l'installazione.

## <span id="page-6-0"></span>Requisiti di sistema

### **PC Pentium 4 compatibile con IBM o AMD equivalente con:**

- Unità DVD-ROM
- Porta USB (Universal Serial Bus) disponibile
- Sistema operativo Microsoft® Windows®: Windows XP a 32 bit (Service Pack 1 e 2), Windows Vista a 32 bit o 64 bit o Windows 7 a 32 bit o 64 bit
	- Lo scanner è compatibile con Service Pack 3 per Windows XP e Service Pack 1 per Windows Vista.
- *Windows XP*: almeno 512 MB di memoria interna (RAM) *Windows Vista e Windows 7*: almeno 1 GB di memoria interna (RAM)
- Almeno 350 MB di spazio libero sul disco rigido

### **Monitor VGA o SVGA**

Le impostazioni consigliate per il monitor sono:

- Qualità del colore pari a 16 bit o 32 bit
- Risoluzione impostata su almeno 800 x 600 pixel

Fare riferimento alla documentazione di Windows per le istruzioni sull'impostazione della qualità del colore e la risoluzione del monitor.

## <span id="page-7-0"></span>Documentazione

Con lo scanner viene fornita la seguente documentazione:

- Guida all'installazione rapida di Xerox Mobile Scanner—Istruzioni abbreviate per l'installazione.
- Guida dell'utente di Xerox Mobile Scanner—Contiene informazioni dettagliate sull'installazione, sulla scansione, sulla configurazione e sulla manutenzione.
- Guida dell'utente di XMS PC Connect—Contiene informazioni dettagliate sull'installazione, sulla scansione e sulla configurazione del software XMS PC Connect.
- Guida dell'utente di Nuance PaperPort—Contiene informazioni dettagliate sulle funzioni e sulla configurazione del software PaperPort.
- Guida dell'utente di Nuance OmniPage—Contiene informazioni dettagliate sulle funzioni e sulla configurazione del software OmniPage.
- Guida dell'utente di NewSoft BizCard—Contiene informazioni dettagliate sulle funzioni e sulla configurazione del software BizCard.

# <span id="page-8-0"></span>Installazione del software

#### **Per installare il software:**

- 1. Avviare Microsoft Windows e assicurarsi che non siano in esecuzione altre applicazioni.
- 2. Inserire il disco di installazione nell'unità DVD-ROM del computer.

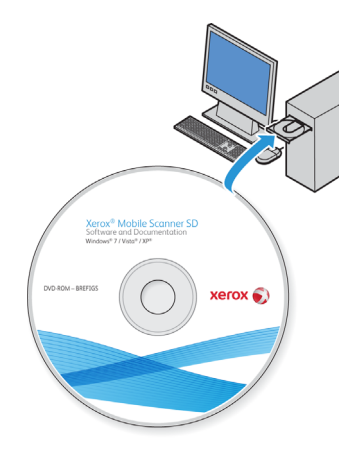

Viene aperto automaticamente il menu principale del disco di installazione.

**Nota:** Se il disco non viene riprodotto automaticamente, controllare quanto segue.

- Assicurarsi che lo sportello dell'unità disco sia completamente chiuso.
- Assicurarsi che il disco sia stato inserito nell'unità nella direzione appropriata (con l'etichetta rivolta verso l'alto).

Per avviare il disco di installazione manualmente:

- Aprire l'opzione di Windows per le unità disco del computer.
- Fare doppio clic sull'icona relativa all'unità DVD-ROM.
- Il menu di installazione per il disco dovrebbe aprirsi.

Se il menu non si apre:

• Dall'elenco dei file sul disco fare doppio clic sul file setup.exe.

1. Dal menu principale selezionare **Installa prodotti**.

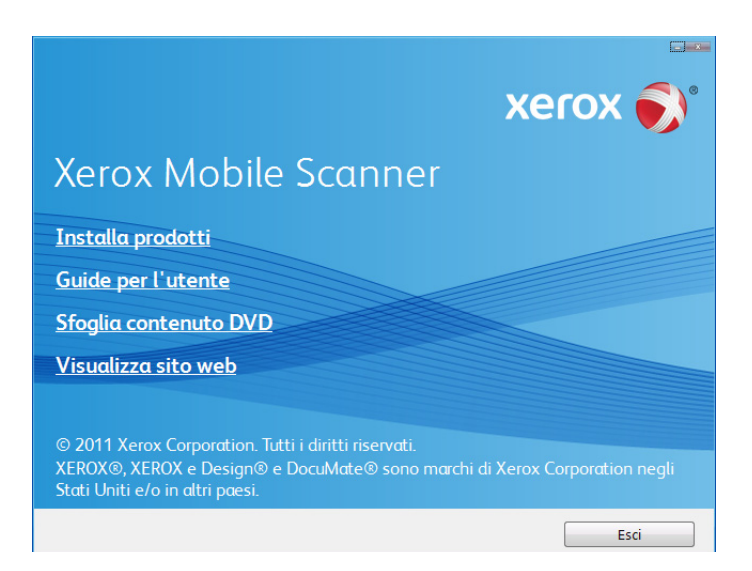

2. Assicurarsi che sia selezionata la casella corrispondente a **XMS PC Connect**.

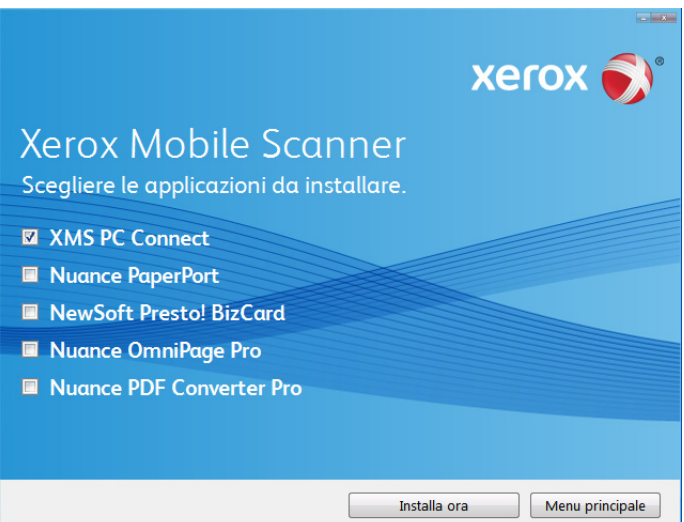

3. Fare clic su **Installa ora**.

4. Viene aperto il programma di installazione di XMS PC Connect. Fare clic su **Avanti**.

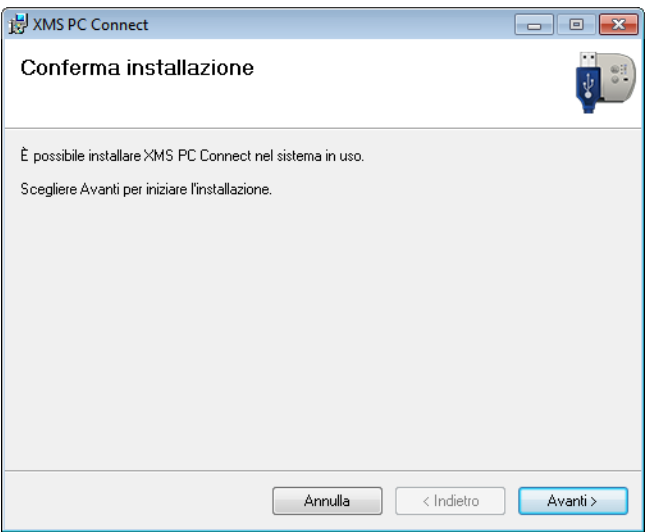

5. Nella finestra del contratto di licenza di Xerox leggere il contratto. Se si accettano i termini, selezionare **Accetto** e fare clic su **Avanti**.

Se si sceglie di non accettare il contratto di licenza, fare clic su **Annulla**. Fare clic su **Chiudi** nella finestra Installazione interrotta.

6. Il software verrà installato. Fare clic su **Chiudi** nella finestra Installazione completata.

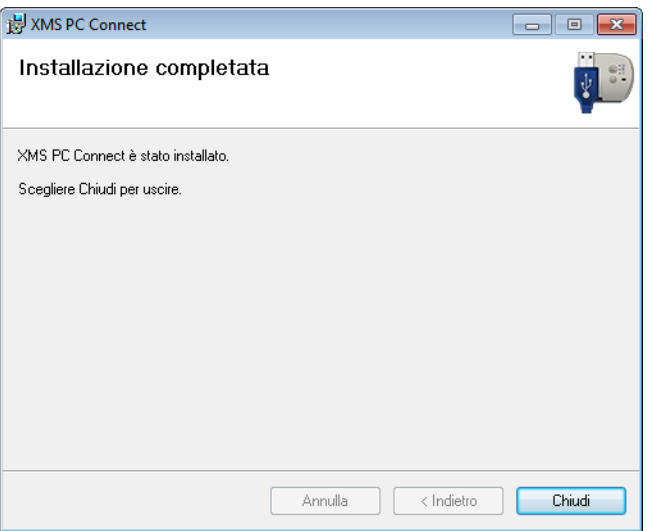

Al termine dell'installazione, l'icona dell'applicazione XMS PC Connect verrà visualizzata nell'area di notifica di Windows.

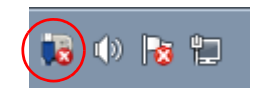

# <span id="page-11-0"></span>Applicazioni disponibili con lo scanner

Sono disponibili ulteriori applicazioni per l'organizzazione dei documenti di cui si è eseguita la scansione. Poiché lo scanner viene rilevato come unità disco quando è collegato a un computer, non è possibile eseguire la scansione con Xerox Mobile Scanner utilizzando queste applicazioni.

- 1. Tornare al menu principale del disco di installazione e fare clic su **Installa prodotti**.
- 2. Selezionare le applicazioni da installare, quindi fare clic su **Installa ora**. Seguire le istruzioni visualizzate per installare ognuna delle applicazioni.

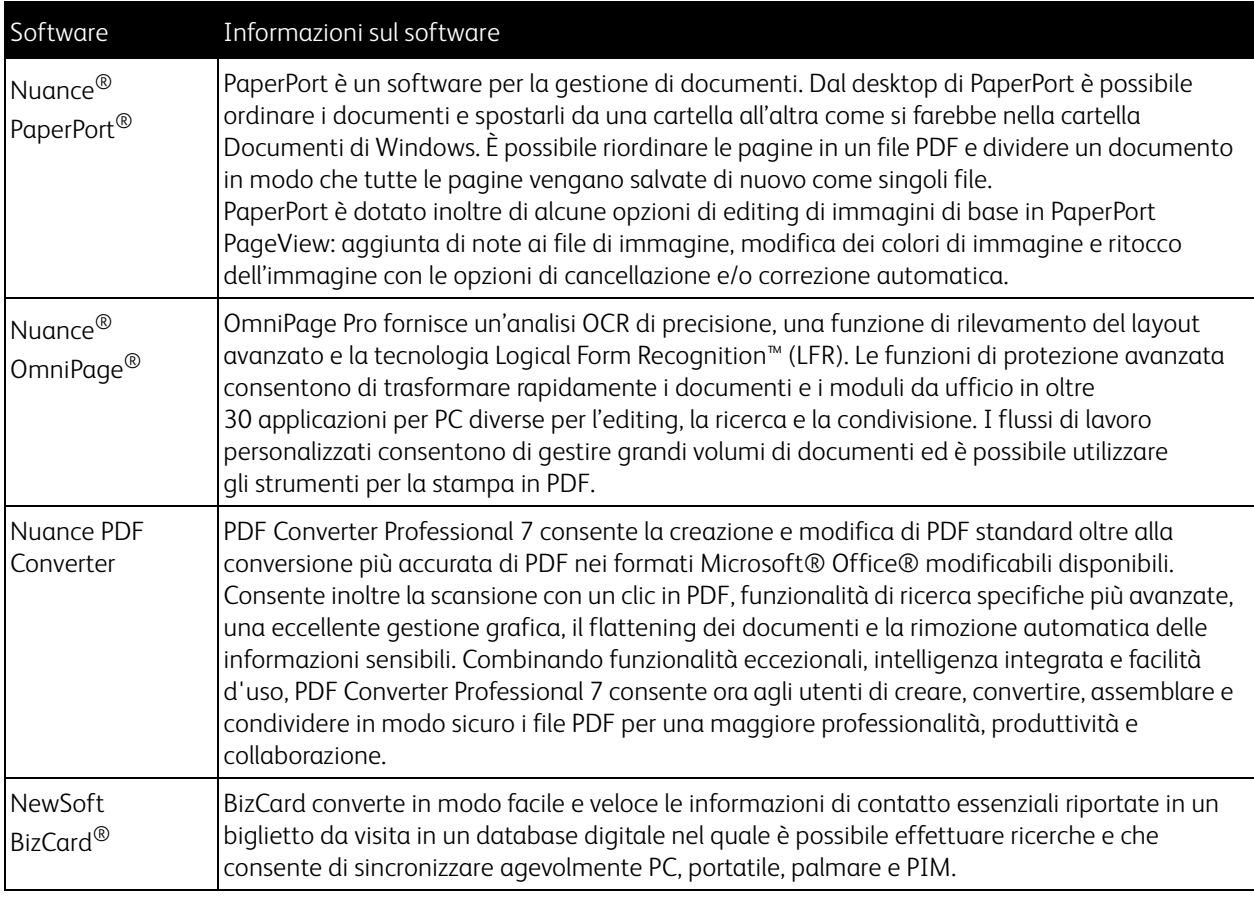

# <span id="page-12-0"></span>Visualizzazione e salvataggio delle guide dell'utente

1. Tornare al menu principale e fare clic su Guide dell'utente.

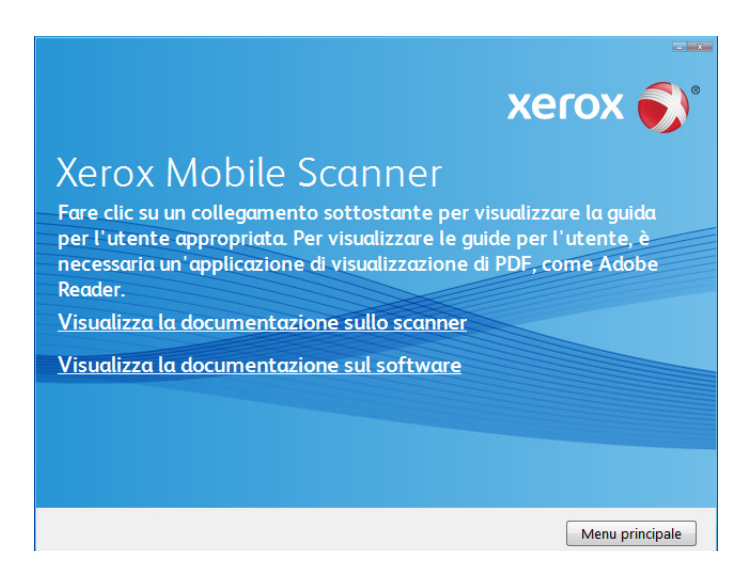

Le guide dell'utente sono nel formato Adobe® PDF. Se è necessario, fare clic su **Adobe Reader** per installarlo subito. Seguire le istruzioni nelle finestre di installazione.

Se sul computer è già installato Adobe Reader, non selezionarlo a meno che la versione fornita sul disco di installazione non sia una versione più recente di quella attualmente installata.

2. Fare clic su Visualizza documentazione scanner per accedere alla guida dell'utente e al file Leggimi dello scanner.

Fare clic su Visualizza documentazione software per accedere alle guide dell'utente delle applicazioni software fornite con lo scanner. Ad esempio, in questa sezione è disponibile la guida dell'utente di Nuance PaperPort. Da una di queste finestre delle guide dell'utente fare clic sul collegamento Menu guida dell'utente per tornare alla finestra della guida dell'utente principale, quindi selezionare l'altra sezione della documentazione per visualizzare le guide dell'utente.

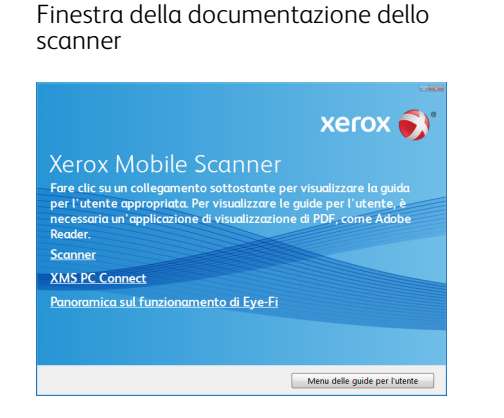

Finestra della documentazione del software

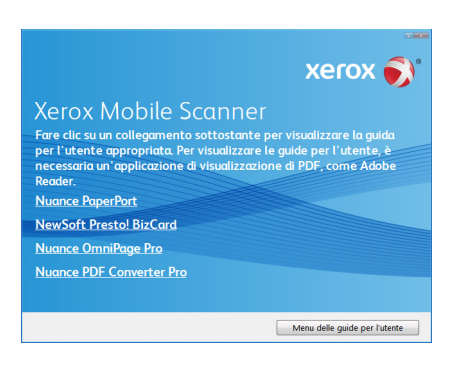

- 3. Fare clic sul nome della guida dell'utente da visualizzare per aprirla in Adobe Reader. Utilizzare il comando Salva di Adobe per salvare la guida dell'utente sul computer.
- 4. Al termine fare clic su **Menu principale** per tornare alla finestra principale e fare clic su **Esci**.
- 5. Rimuovere il disco di installazione e riporlo in un luogo sicuro.

XMS PC Connect Guida per l'utente 14

# <span id="page-14-0"></span>Applicazione XMS PC **Connect**

In questo capitolo vengono fornite le seguenti istruzioni:

- [Collegamento del cavo USB e accensione dell'alimentazione a pagina 16](#page-15-0)
- [Descrizione generale dell'applicazione a pagina 18](#page-17-0)
- [Opzioni dell'applicazione a pagina 20](#page-19-0)
- [Scansione a pagina 24](#page-23-0)
- [Versione firmware a pagina 25](#page-24-0)
- [Disinstallazione dell'applicazione a pagina 26](#page-25-0)

# <span id="page-15-0"></span>Collegamento del cavo USB e accensione dell'alimentazione

Quando si esegue la scansione con l'applicazione XMS PC Connect, non è necessario che nello scanner sia inserita una scheda di memoria o un'unità flash USB.

- 1. Inserire l'estremità piatta del cavo USB in una porta USB disponibile sul retro del computer.
- 2. Inserire l'estremità quadrata del cavo USB nella porta USB di output sul retro dello scanner.

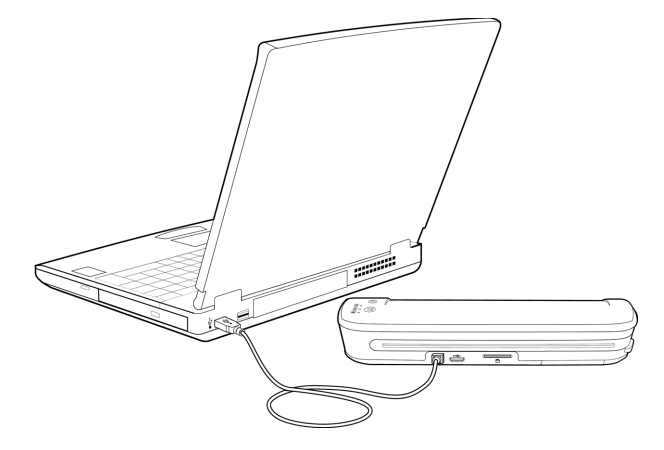

- 3. Premere e tenere premuto il pulsante di alimentazione sullo scanner per 3 secondi per accenderlo.
- 4. Il computer rileverà che un dispositivo è collegato a una porta USB e caricherà i driver appropriati. Se una scheda di memoria o un'unità flash USB è collegata allo scanner, il computer rileva la scheda di memoria o l'unità flash come unità disco e visualizza le opzioni di riproduzione automatica Windows standard. Chiudere questa finestra. Non è possibile visualizzare o copiare i file dalla scheda di memoria mentre è in esecuzione l'applicazione XMS PC Connect.

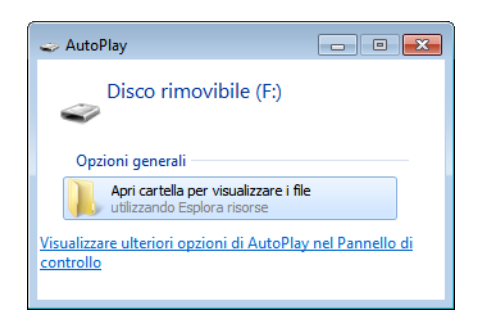

## <span id="page-16-0"></span>**Sincronizzare**

La prima volta in cui si collega lo scanner al computer e si accende lo scanner, verrà richiesto di sincronizzare l'orologio dello scanner con il computer.

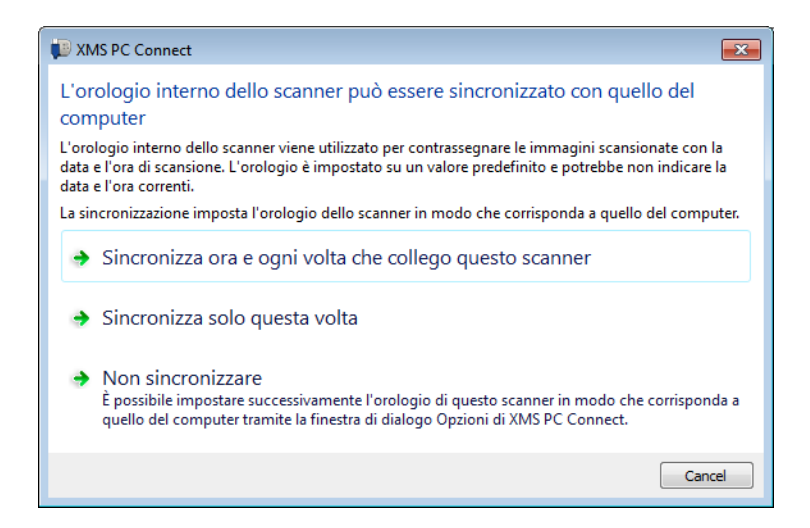

- Opzione 1—selezionare questa opzione per sincronizzare lo scanner con il computer ogni volta che lo si connette. Questa sincronizzazione si verifica solo quando l'applicazione XMS PC Connect è in esecuzione.
- Opzione 2—selezionare questa opzione per fare in modo che l'orologio dello scanner venga aggiornato immediatamente, ma non ogni volta che si connette lo scanner.
- Opzione 3—selezionare questa opzione se si desidera mantenere l'impostazione dell'orologio predefinita in fabbrica.

L'opzione selezionata in questa finestra viene mantenuta sul computer attuale, non sullo scanner. Se si installa l'applicazione XMS PC Connect su un altro computer e si connette lo scanner per la prima volta, verrà chiesto di scegliere un'opzione per quel computer.

# <span id="page-17-0"></span>Descrizione generale dell'applicazione

Al termine dell'installazione, l'applicazione viene avviata automaticamente e l'icona viene visualizzata nell'area di notifica di Windows.

Questa icona indica che uno scanner Xerox Mobile è collegato ed è pronto per la scansione sul computer.

Questa icona indica che uno scanner Xerox Mobile non è collegato al computer. Se lo scanner è collegato, controllare quanto segue.

- Il cavo USB è completamente collegato al retro dello scanner.
- Lo scanner è acceso.

Uø

- La batteria è carica.
- Aggiornamento firmware disponibile

Si tenga presente che mentre l'applicazione viene avviata automaticamente al termine dell'installazione, l'interfaccia non si apre. L'applicazione viene eseguita in background fino a quando non la si chiude tramite l'icona corrispondente o dall'interfaccia.

#### **• Per chiudere l'applicazione:**

Fare clic con il pulsante destro del mouse sull'icona dell'applicazione nell'area di notifica di Windows, quindi selezionare Esci dall'elenco.

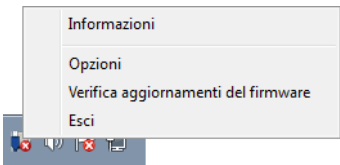

### **• Per aprire l'applicazione:**

Aprire la cartella **Xerox** e fare clic su **XMS PC Connect** nell'elenco Tutti i programmi di Windows.

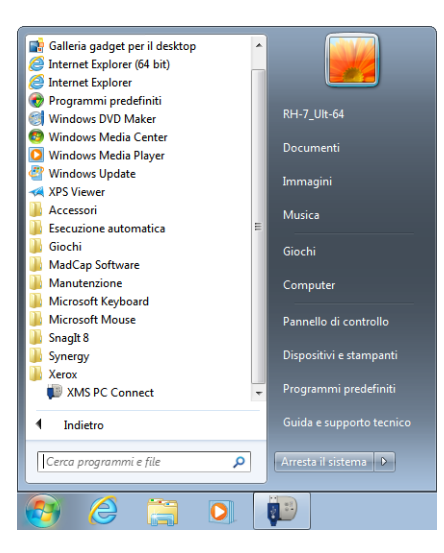

**• Per aprire l'interfaccia dell'applicazione:** Fare clic sull'icona dell'applicazione nell'area di notifica di Windows.

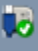

# <span id="page-19-0"></span>Opzioni dell'applicazione

L'applicazione XMS PC Connect visualizza tutti gli scanner Xerox Mobile attualmente collegati. Fare clic sullo scanner di cui si desidera modificare le impostazioni, quindi fare clic sul segno a sinistra di Destinazione di scansione per espandere l'elenco delle opzioni per lo scanner.

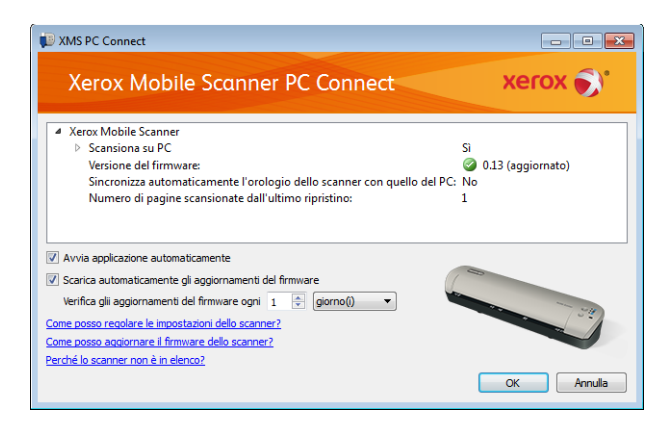

## <span id="page-19-1"></span>Selezione delle impostazioni di scansione

**Scansione su PC**—selezionare Sì per abilitare le opzioni di scansione sul proprio computer.

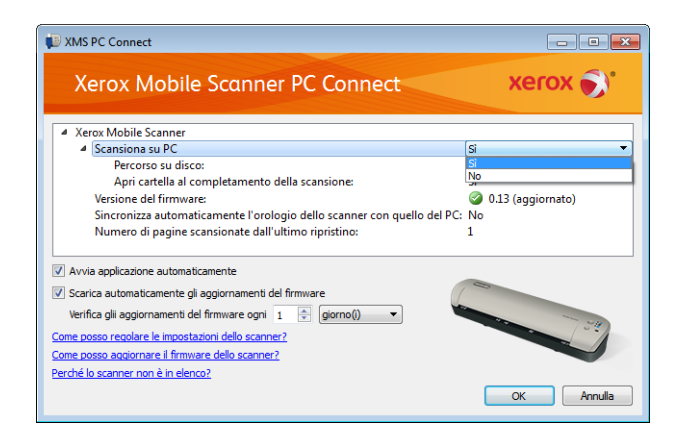

• **Percorso sul disco**—Questa linea visualizza il percorso in corrispondenza del quale vengono salvate le scansioni sul computer. Fare clic sul percorso del file per visualizzare il pulsante di ricerca [...].

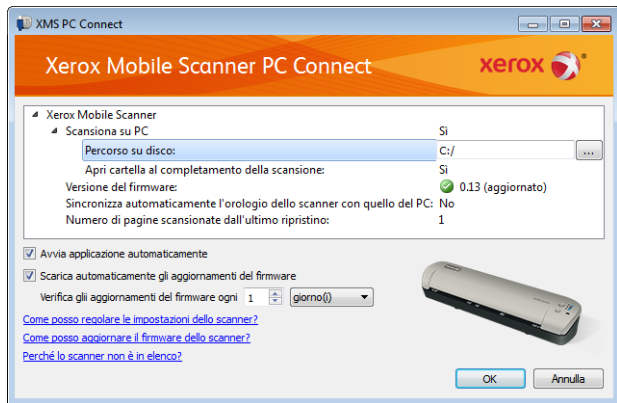

Se si fa clic sul pulsante di ricerca, si apre un browser di file Windows standard in cui è possibile selezionare un nuovo percorso in cui salvare le immagini di cui si è eseguita la scansione.

• **Apri cartella al completamento della scansione**—Selezionare **Sì** per aprire automaticamente la cartella di Windows, in cui è stata salvata la scansione, al termine della scansione. Altrimenti selezionare **No**.

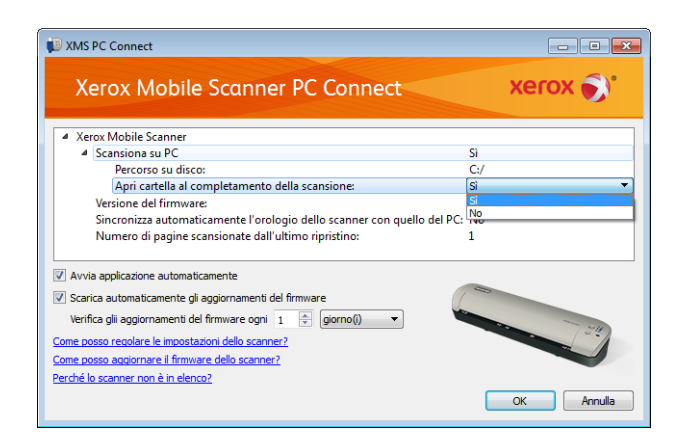

## <span id="page-20-0"></span>Impostazione delle opzioni dello scanner

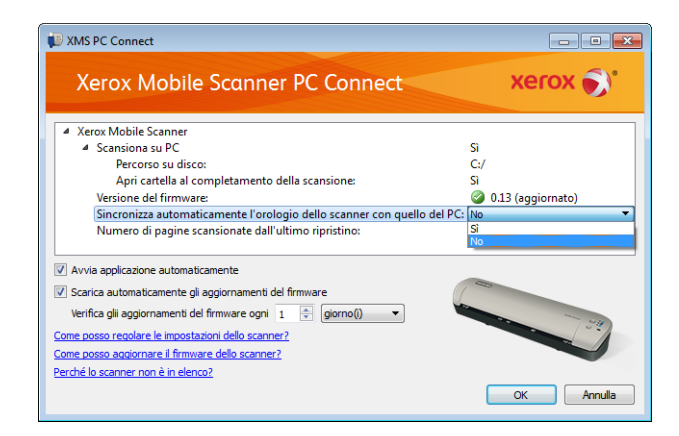

#### **Sincronizza automaticamente l'orologio dello scanner con quello del PC**

- **Sì**—selezionare questa opzione per fare in modo che l'orologio interno dello scanner venga aggiornato con l'orologio del computer ogni volta che lo scanner viene collegato e acceso. L'orologio dello scanner viene aggiornato solo quando viene eseguita l'applicazione XMS PC Connect. Se l'applicazione è stata chiusa, all'orologio dello scanner non viene apportata alcuna modifica.
- **No**—selezionare questa opzione se non si desidera che l'orologio interno dello scanner venga aggiornato ogni volta che lo scanner viene collegato.

#### **Numero di pagine di cui è stata eseguita la scansione dall'ultima reimpostazione**

Tale azione azzera il contatore solo per i supporti rimovibili e non per i documenti totali scansionati con lo scanner.

**Nota:** la cartella DCIM sui supporti rimovibili non può contenere file di immagini scansionate. Se tale directory contiene dei file, il contatore non verrà azzerato.

## <span id="page-21-0"></span>Selezione delle impostazioni dell'applicazione

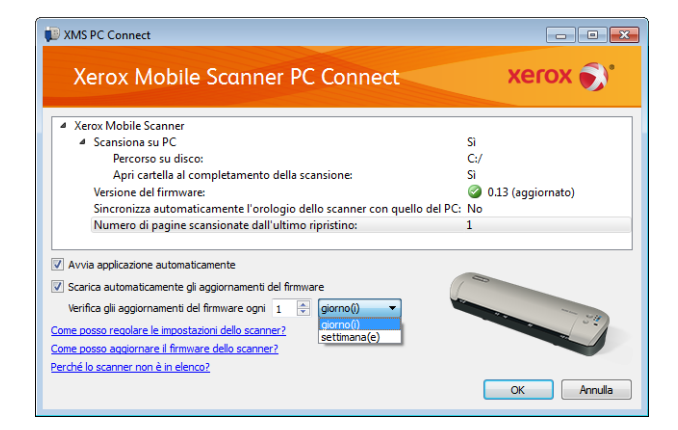

**Avvia applicazione automaticamente**—Selezionare questa opzione per avviare l'applicazione XMS PC Connect all'accesso al computer. Deselezionare questa opzione se si desidera avviare manualmente l'applicazione ogni volta che si decide di utilizzare lo scanner con il PC. È possibile avviare l'applicazione dal menu Windows Start > Tutti i programmi.

**Scarica automaticamente gli aggiornamenti firmware**—selezionare questa opzione per far sì che l'applicazione XMS PC Connect controlli nei nostri server l'ultimo firmware disponibile e lo scarichi sul computer. Per controllare gli aggiornamenti del firmware, l'applicazione deve essere in esecuzione e deve essere attiva una connessione Internet.

**Controlla gli aggiornamenti firmware ogni**—immettere un numero in questo campo, quindi selezionare un'opzione dall'elenco per impostare la frequenza con cui l'applicazione controlla gli aggiornamenti.

## <span id="page-21-1"></span>Risoluzione dei problemi

**Problema**: L'interfaccia visualizza un messaggio che indica che non è collegato alcuno scanner.

**Risoluzione**: Fare riferimento a [Descrizione generale dell'applicazione a pagina 18](#page-17-0) per l'elenco degli elementi da controllare quando l'applicazione indica che non è collegato alcuno scanner.

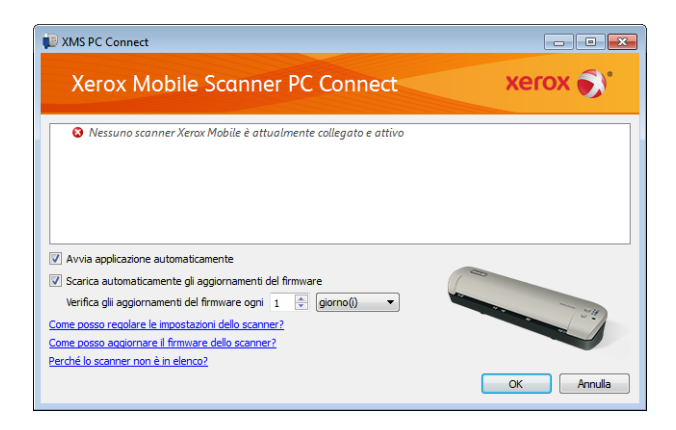

**Problema**: La vista dei file Windows indica che sulla scheda di memoria o sull'unità flash USB non vi sono file quando lo scanner è collegato al computer.

**Risoluzione**: Chiudere l'applicazione XMS PC Connect facendo clic con il pulsante destro del mouse sull'icona dell'applicazione e selezionando Esci dal menu. Quando l'applicazione XMS PC Connect è in esecuzione, mantiene il controllo dello scanner. Per visualizzare e copiare i file dalla scheda di memoria o dall'unità flash USB collegata allo scanner, chiudere l'applicazione.

## <span id="page-23-0"></span>Scansione

- 1. Accendere lo scanner.
- 2. Tutti i LED lampeggeranno durante l'avvio dello scanner. Quando lo scanner è pronto per la scansione, un singolo LED si accende accanto alla prima funzione rappresentata da un'icona della fotocamera.
- 3. Toccare il pulsante funzione sullo scanner per scorrere le opzioni di scansione fino a quando non si accende il LED accanto all'opzione desiderata.

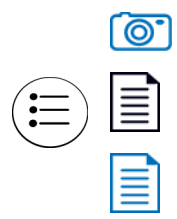

Esegue la scansione a colori a 300 dpi e crea un file JPG (\*.jpg).

Esegue la scansione in bianco e nero a 300 dpi e crea un file Adobe PDF (\*.pdf).

Esegue la scansione a colori a 300 dpi e crea un file Adobe PDF (\*.pdf).

4. Inserire un elemento con la *faccia rivolta verso l'alto* nello slot di alimentazione della carta, allineato al lato sinistro dello scanner.

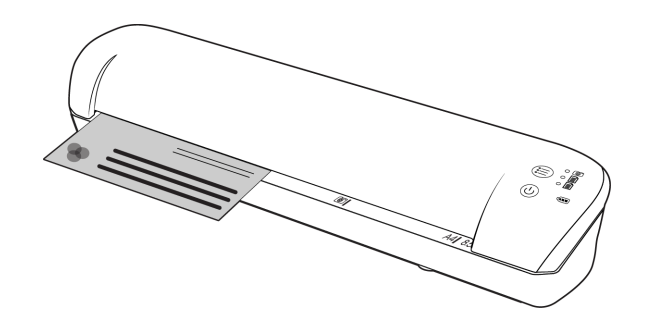

- 5. Lo scanner rileva la pagina e inizia ad alimentarla. Si tenga presente che tra l'inserimento e l'alimentazione della pagina vi sarà una breve pausa, durante la quale è possibile raddrizzare l'elemento nello slot di alimentazione della carta.
- 6. Al termine della scansione, l'immagine viene salvata sul computer nella cartella specificata nel campo Percorso sul disco.

## <span id="page-24-0"></span>Versione firmware

Questo campo visualizza la versione attuale dello scanner e indica se è aggiornata con la versione più recente disponibile. L'applicazione controlla il firmware dello scanner con l'ultima versione scaricata dal nostro sito web.

#### **Per aggiornare il firmware dello scanner:**

1. Controllare e scaricare la versione più recente facendo clic co il tasto destro sull'icona dell'applicazione, quindi selezionare **Verifica aggiornamenti del firmware** dall'elenco.

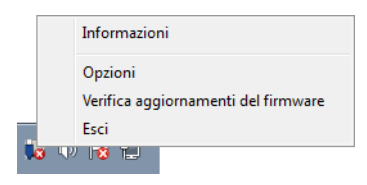

- 2. Aggiornare il firmware dello scanner con l'ultima versione scaricata facendo clic sul pulsante di aggiornamento accanto al campo Versione firmware.
- 3. Il processo di aggiornamento si avvia quando si fa clic sul pulsante. Non spegnere lo scanner e non staccarlo dal computer mentre l'aggiornamento è in corso. Questo potrebbe causare danni permanenti allo scanner.
- 4. Mentre è in corso l'aggiornamento, sullo schermo viene visualizzato un messaggio di stato. Inoltre, mentre è in corso l'aggiornamento, le luci dello scanner lampeggiano rapidamente.
- 5. Quando l'aggiornamento è completo, viene visualizzata una notifica e lo scanner si spegne automaticamente. Se lo scanner rimane acceso, spegnere lo scanner e riaccenderlo.

Osservare che, quando lo scanner è spento, scompare dall'elenco degli scanner nell'applicazione XMS PC Connect. Riaccendere semplicemente lo scanner per verificare il firmware attuale dello scanner e modificare qualsiasi altra impostazione desiderata.

**Avviso:** i messaggi di stato visualizzati su schermo indicheranno se viene applicato più di un aggiornamento. Durante il processo di aggiornamento verrà richiesto di spegnere e riaccendere lo scanner. Seguire le istruzioni visualizzate su schermo e spegnere e riaccendere lo scanner quando richiesto.

# <span id="page-25-0"></span>Disinstallazione dell'applicazione

- 1. Nella barra delle applicazioni di Windows fare clic su Start, selezionare Impostazioni, quindi fare clic su Pannello di controllo.
- 2. *Windows XP*: fare doppio clic sull'icona Installazione applicazioni. *Windows Vista e Windows 7*: fare doppio clic sull'icona Programmi e funzionalità.
- 3. Dall'elenco dei programmi selezionare XMS PC Connect.
- 4. Fare clic sul pulsante Cambia/Rimuovi o Disinstalla.
- 5. Fare clic su Sì per confermare che si desidera rimuovere questi programmi software.
- 6. Chiudere tutte le finestre aperte e riavviare il computer.